# Adding the *We* Give Signature and Graphic in Outlook and Outlook on the Web

Help us encourage others to give by adding an optional WE GIVE badge to your email signature.

#### **In OUTLOOK:**

Go to FILE, OPTIONS, MAIL

Select "Signatures"

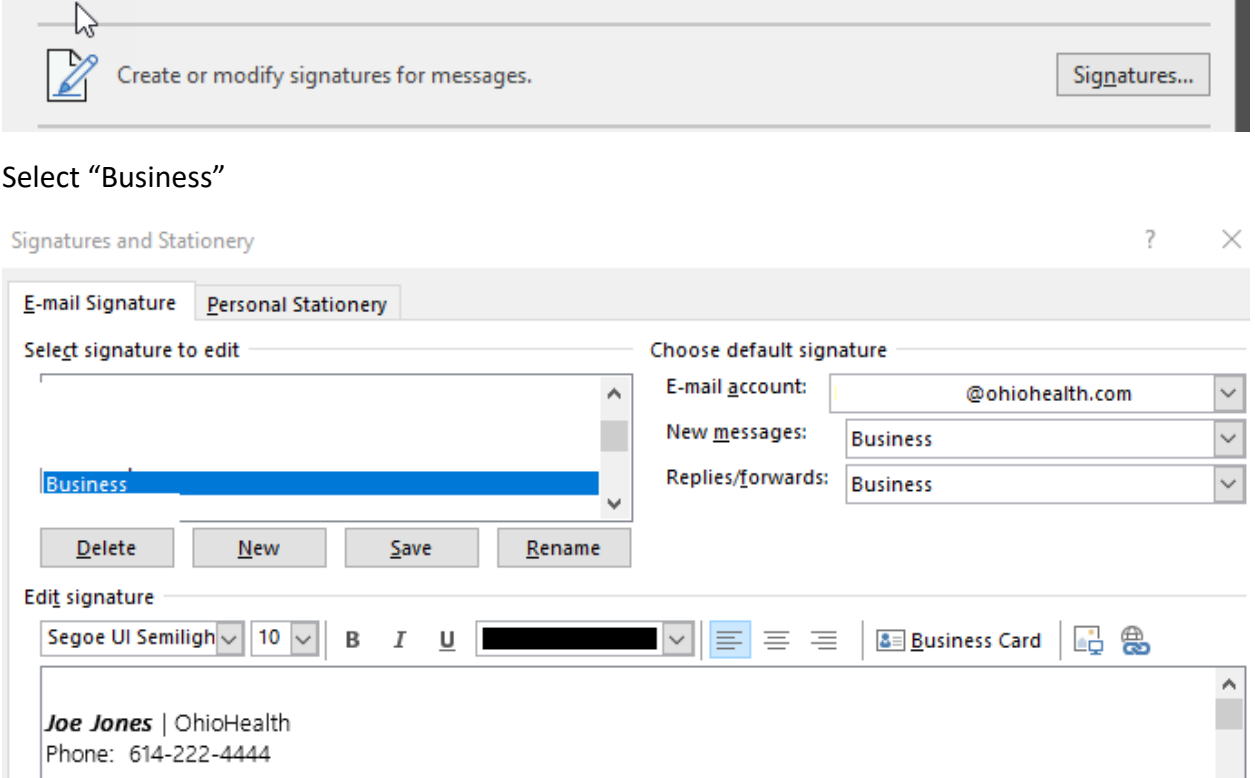

This is the signature that will, by default, appear at the bottom of all your emails.

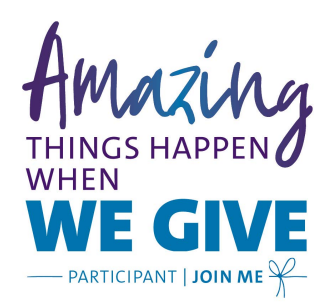

Press <return> after the last line in your signature and select the 'image' icon highlighted below.

## Adding the *We* Give Signature and Graphic in Outlook and Outlook on the Web

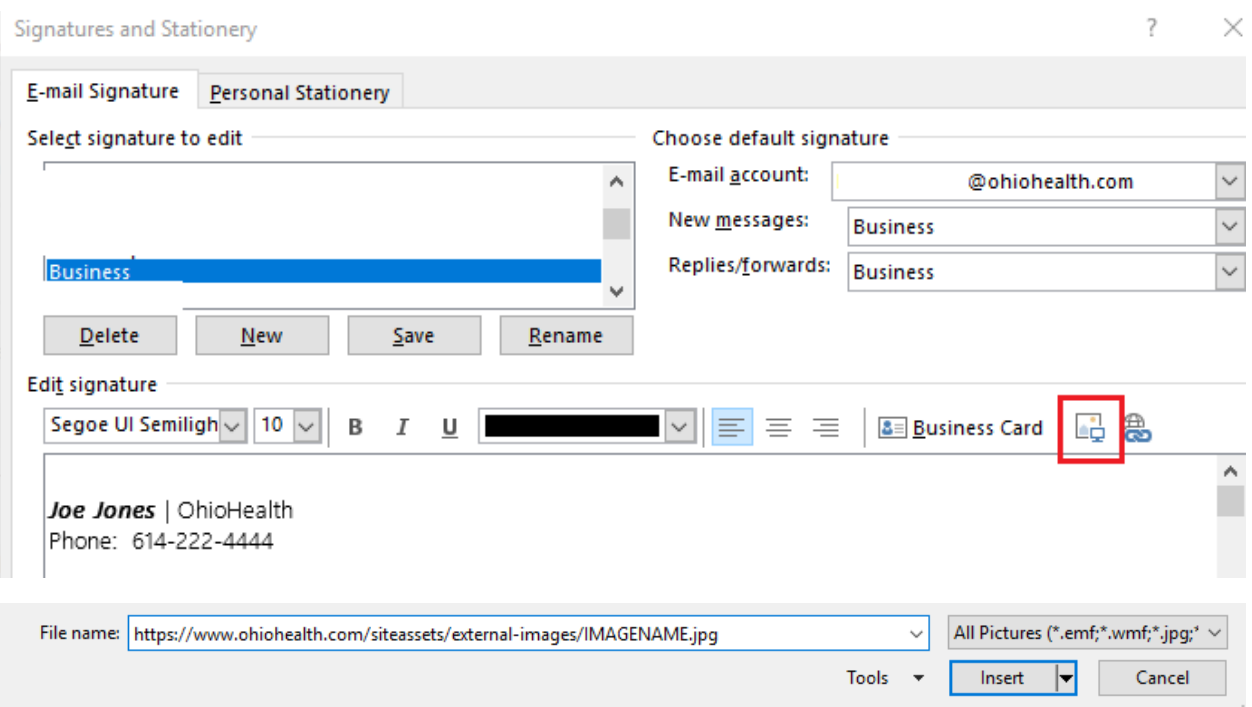

Copy and paste the following URL in the file name section:

https://www.ohiohealth.com/siteassets/external-images/wegive-email-signature.jpg

#### Select "Insert" and press OK.

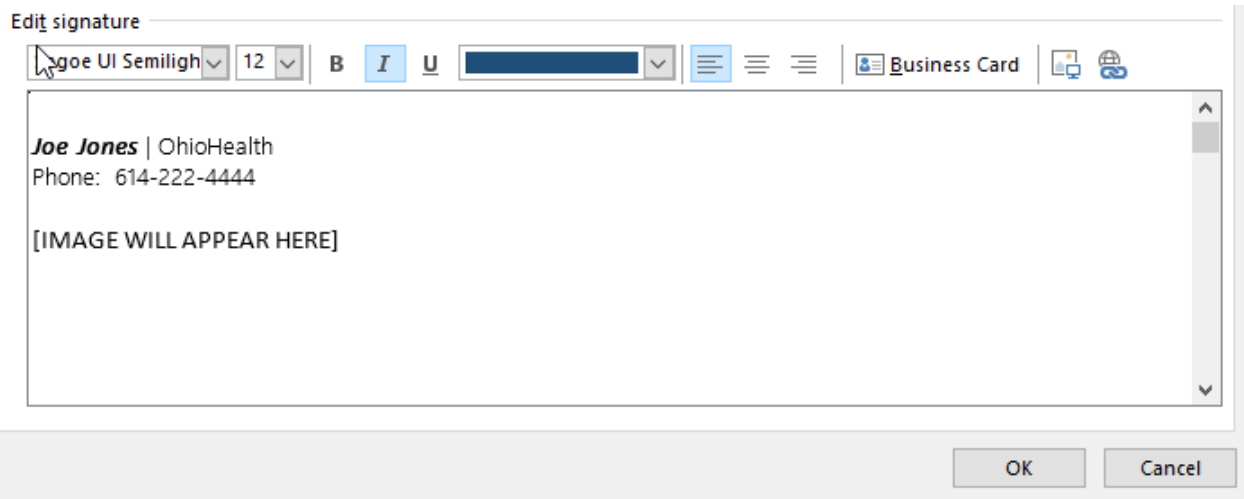

Select "OK" to save the signature file.

### **In OUTLOOK on the WEB:**

Select the Settings Cog.

Adding the *We* Give Signature and Graphic in Outlook and Outlook on the Web

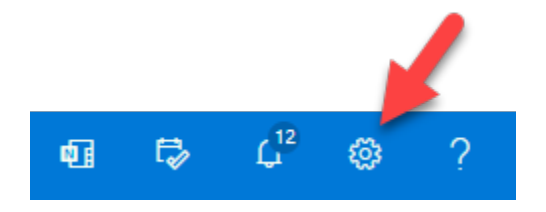

#### Select View all Outlook Settings

View all Outlook settings 53

#### Select Mail, Compose and Reply, Email Signature

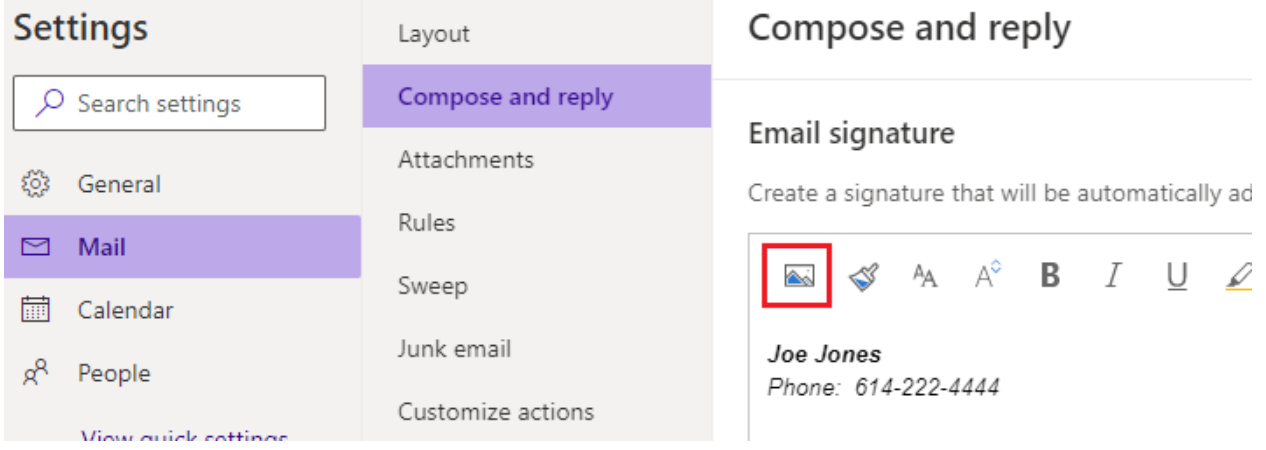

Press <return> after the last line in your signature and select the 'image' icon highlighted above.

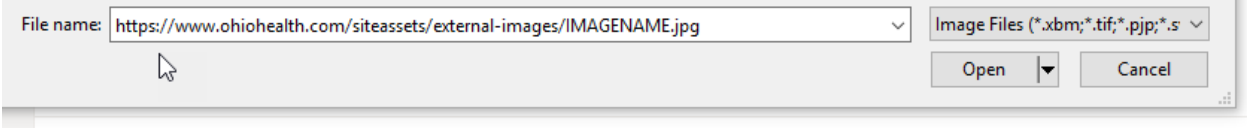

Copy and paste the following URL in the file name section:

https://www.ohiohealth.com/siteassets/external-images/wegive-email-signature.jpg

Select "Open" and press OK.

# Email signature

Create a signature that will be automatically added to your email message:

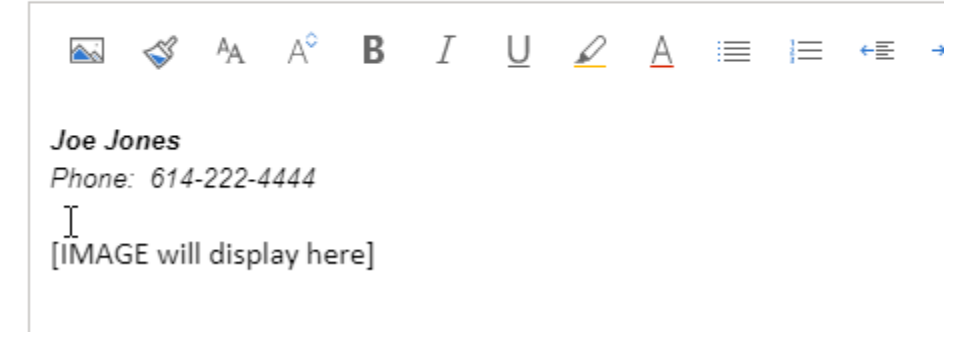

Press SAVE at the bottom of the screen.